## **Copying files from a diskette to your C drive (the hard drive)**

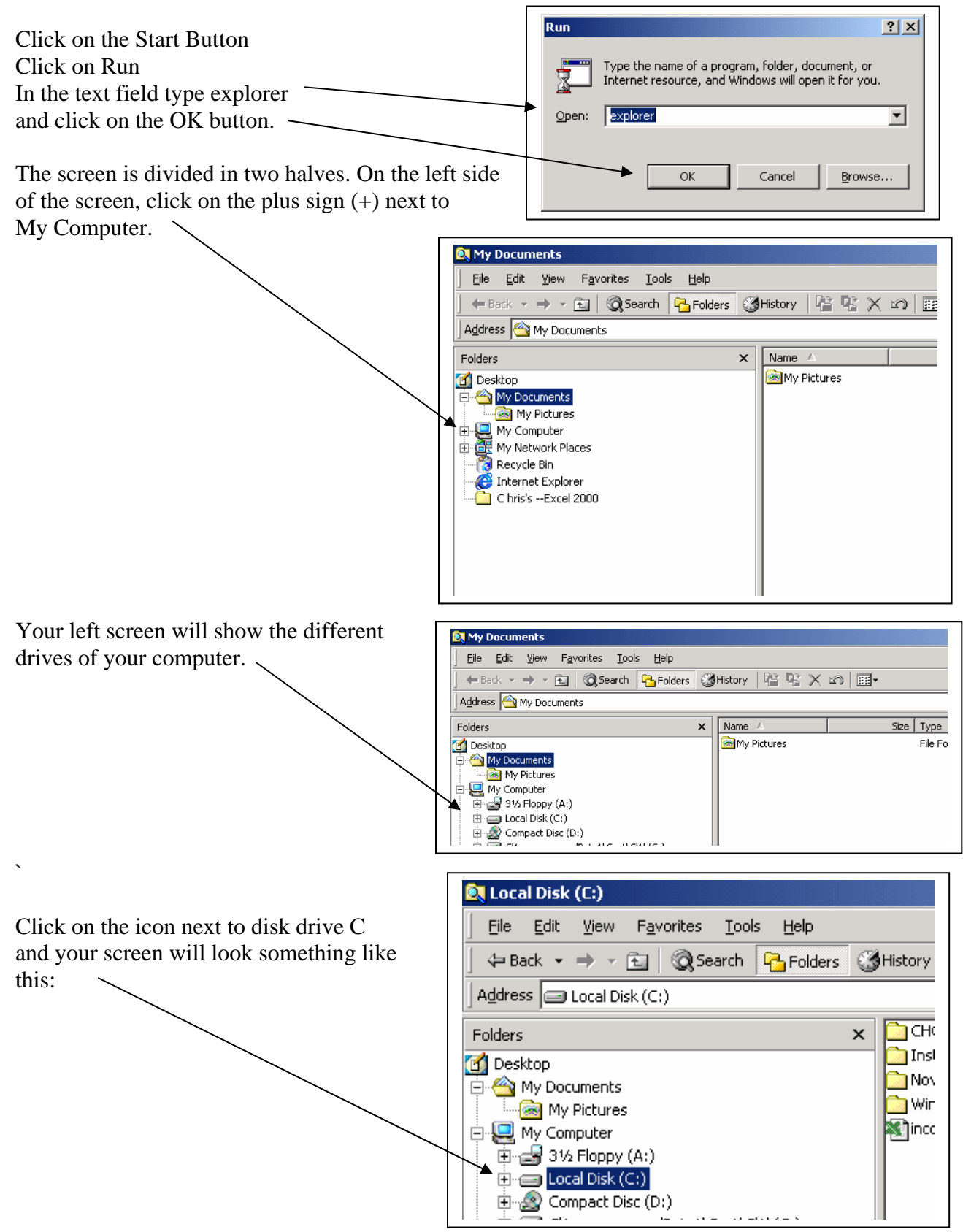

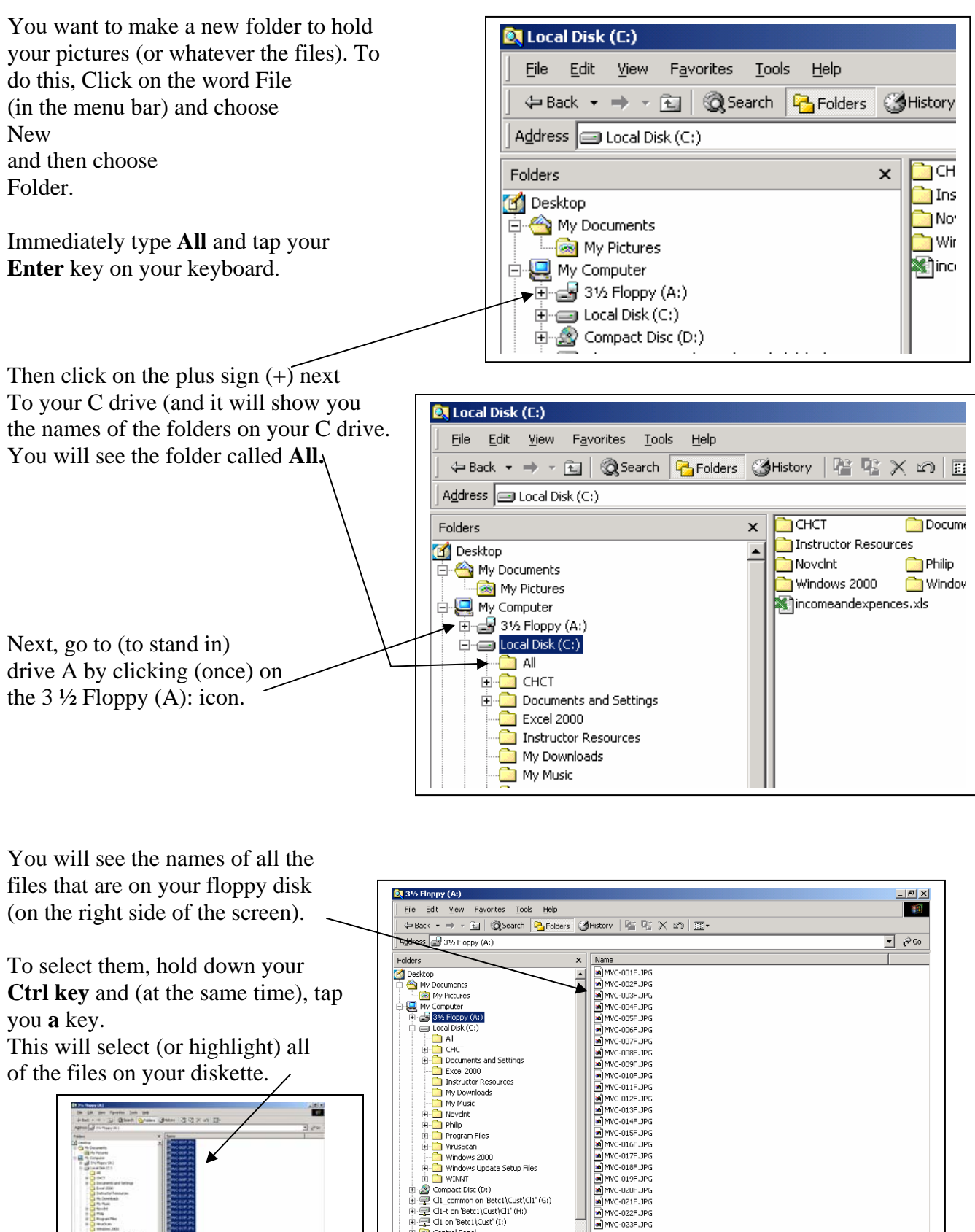

Control Panel My Network Places

 $\frac{1}{22}$ 

gr kecycle om<br>ject(s) (plus 23 hidden) (Disk free space: 313 KB)

 $\overline{\mathbf{a}}$  MVC-023E.1PG

 $\blacktriangleright$ 

1.07 MB

My Computer

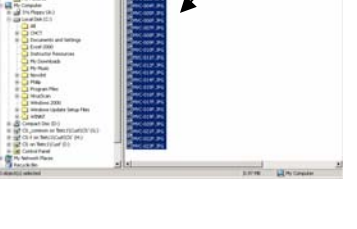

Since all of the files on the diskette are selected (highlighted in blue), . . . click on the **file** menu (up in the menu bar) and choose **copy**.

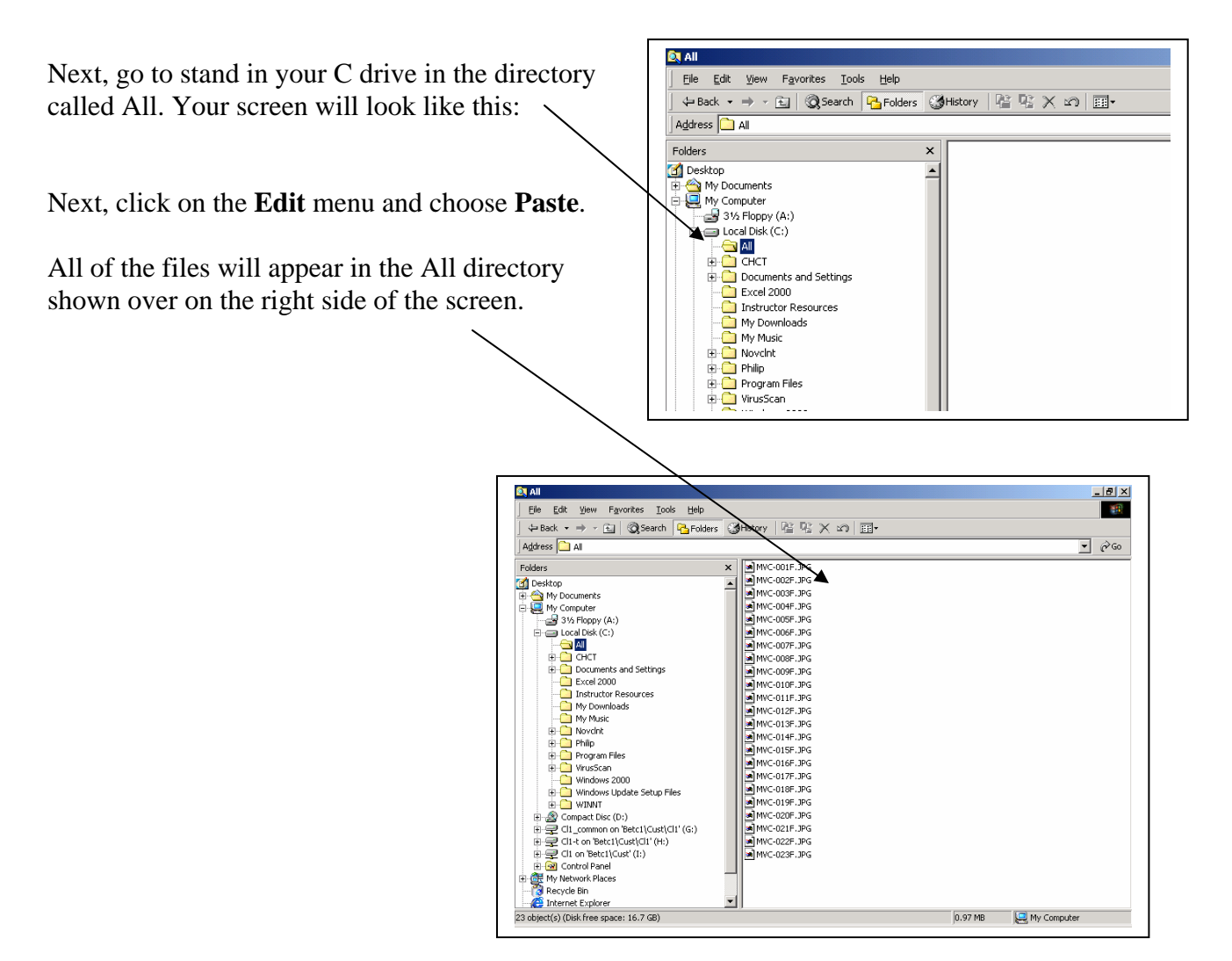

Close the Explorer program by clicking on the **X** close button in the upper right of the page.

Then, to bring up those files, open up a program

into which you can see the files. (You should be able to see them in Microsoft **Word** or the **Paint** program.) To insert the picture file in the program that us up before you. Follow the instructions for that program to insert the picture where your cursor is located.